## B.3.6 Genera el Endeudamiento Neto

Impresión de pantalla donde se visualice la consulta o generación del formato de Endeudamiento Neto del periodo de evaluación, desde el Sistema de Contabilidad Gubernamental del ente público. PASO 1.- DEL SISTEMA NSARCII SELECCIONAR EL APARTADO DE REPORTES

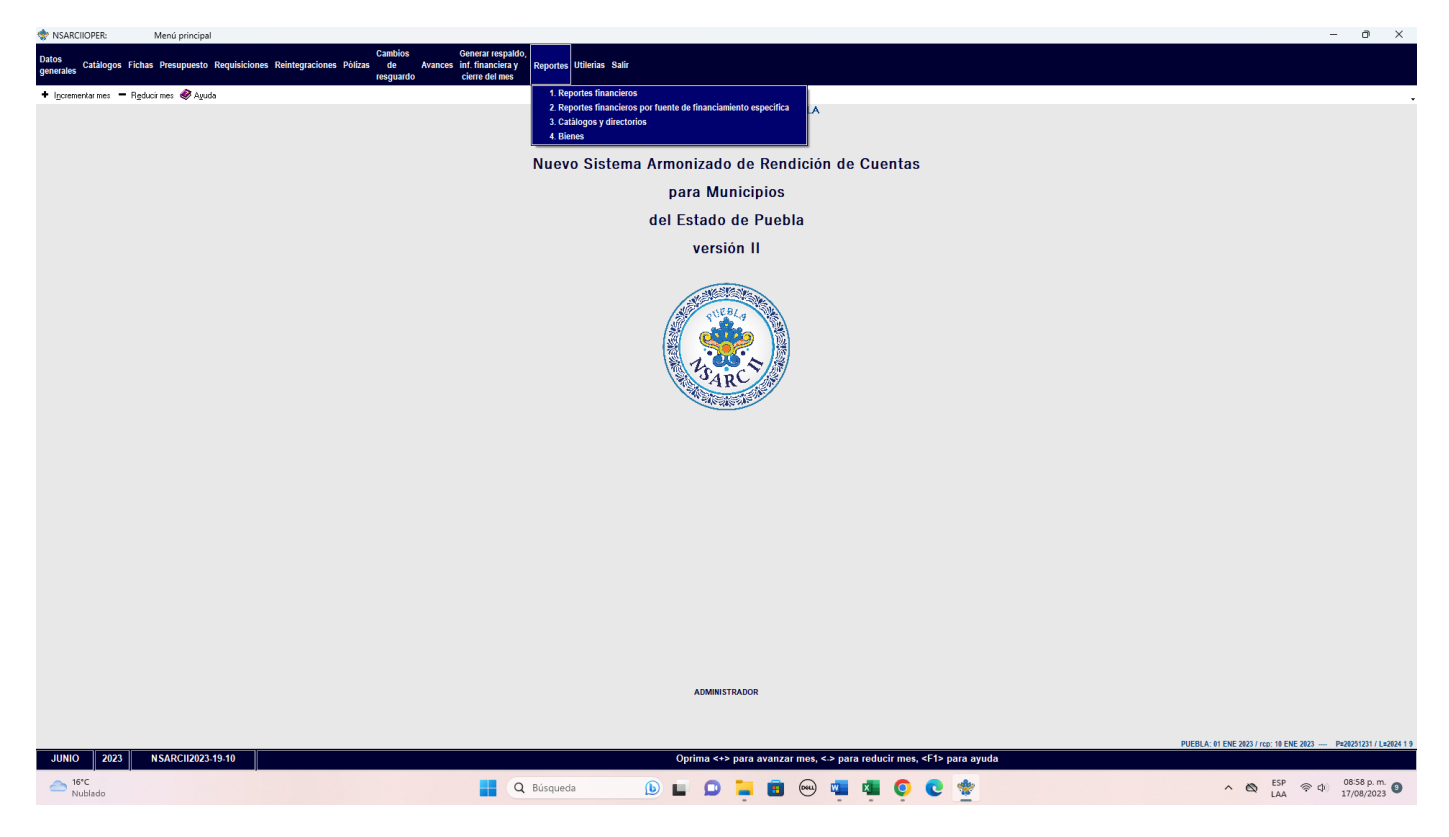

## PASO 2.- SELECCIONAR LA OPCION 1.- REPORTES FINANCIEROS

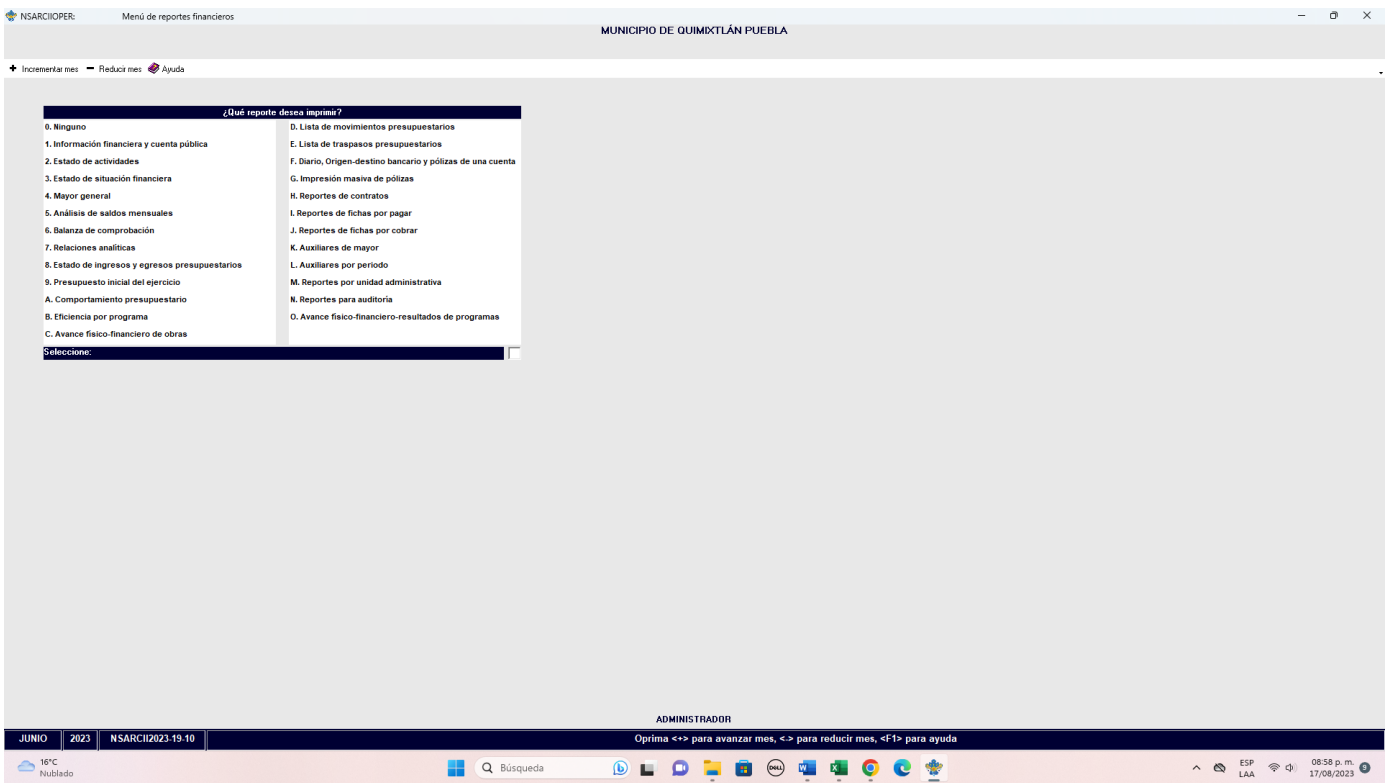

PASO 3.- DENTRO DEL APARTADO REPORTES FINANCIEROS LA OPCION 1.- INFORMACION FINANCIERA Y CUENTA PUBLICA.

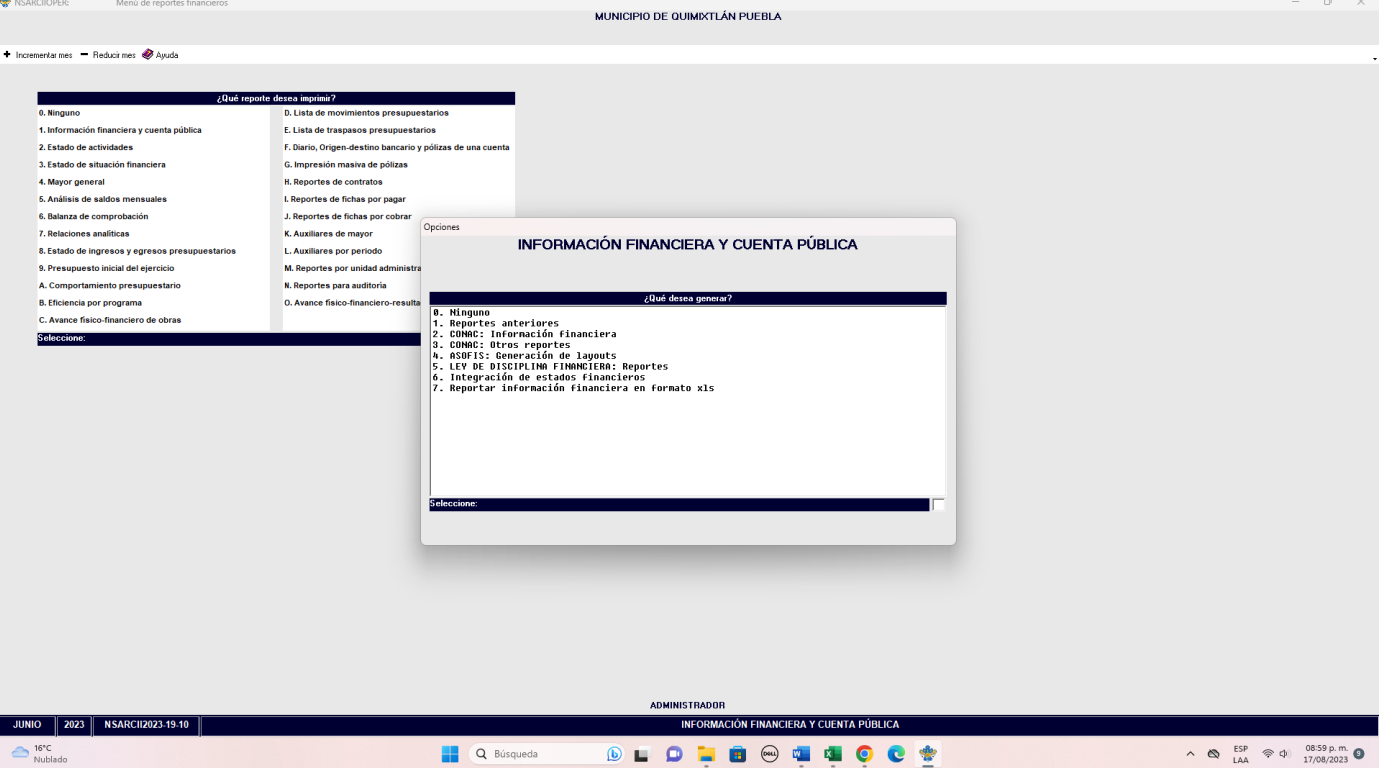

PASO 4.- EN EL APARTADO DE INFORMACION FINANCIERA Y CUENTA PUBLICA SELECCIONAR LA OPCION 2.- CONAC: INFORMACION FINANCIERA

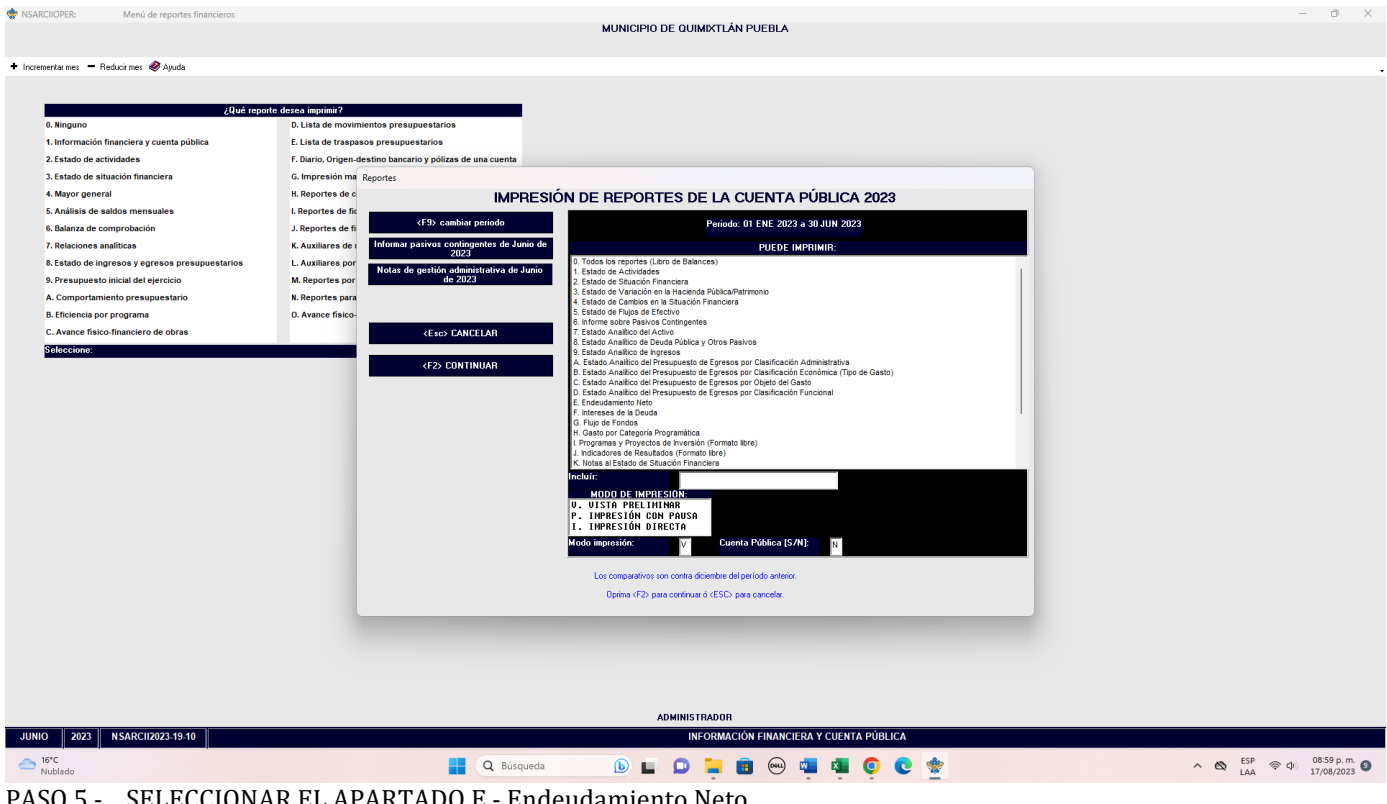

PASO 5.- SELECCIONAR EL APARTADO E.- Endeudamiento Neto.

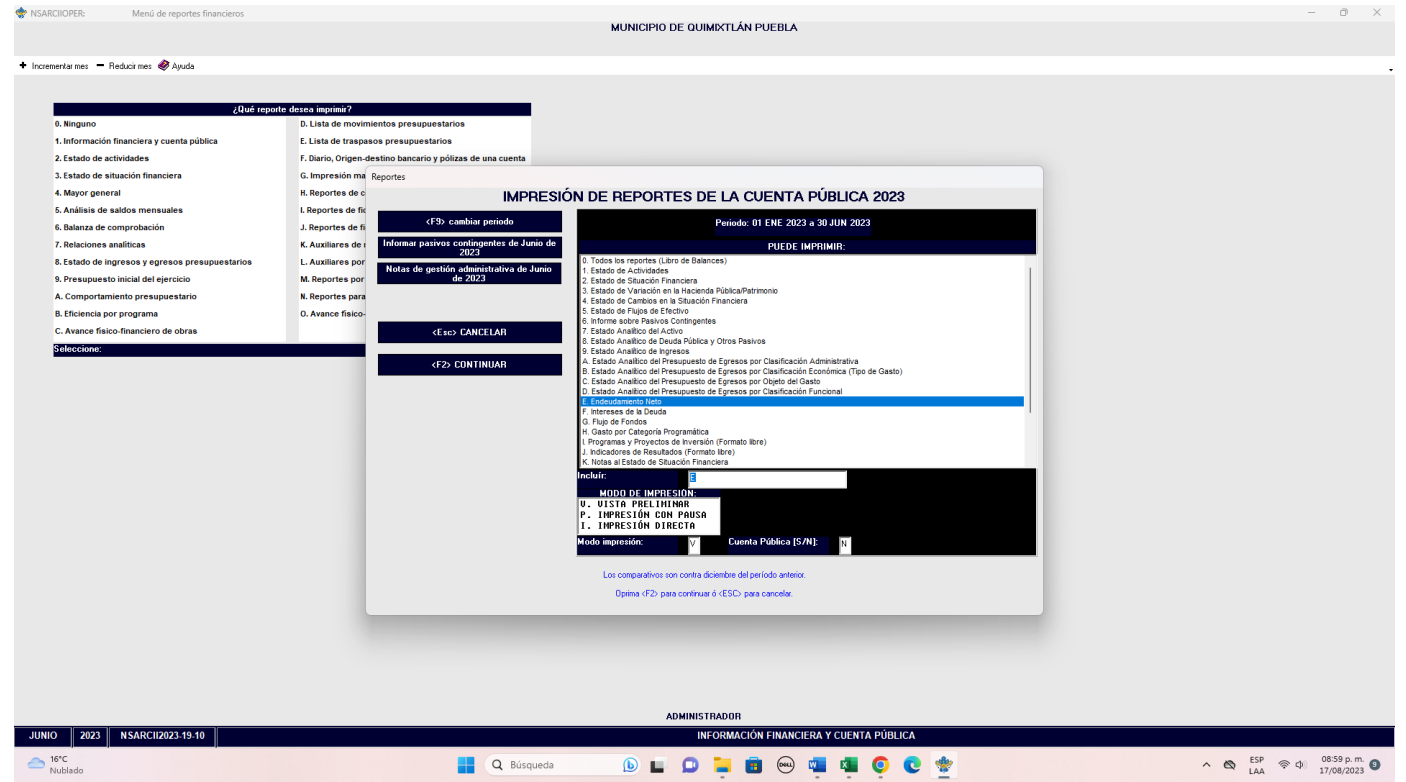

CON LA TECLA F2 GENERAR EL ARCHIVO.

Impresión de pantalla del formato de Endeudamiento Neto del 1 de enero al 30 de junio del año en curso, generado del Sistema de Contabilidad Gubernamental del ente público, conforme la estructura aprobada por el CONAC

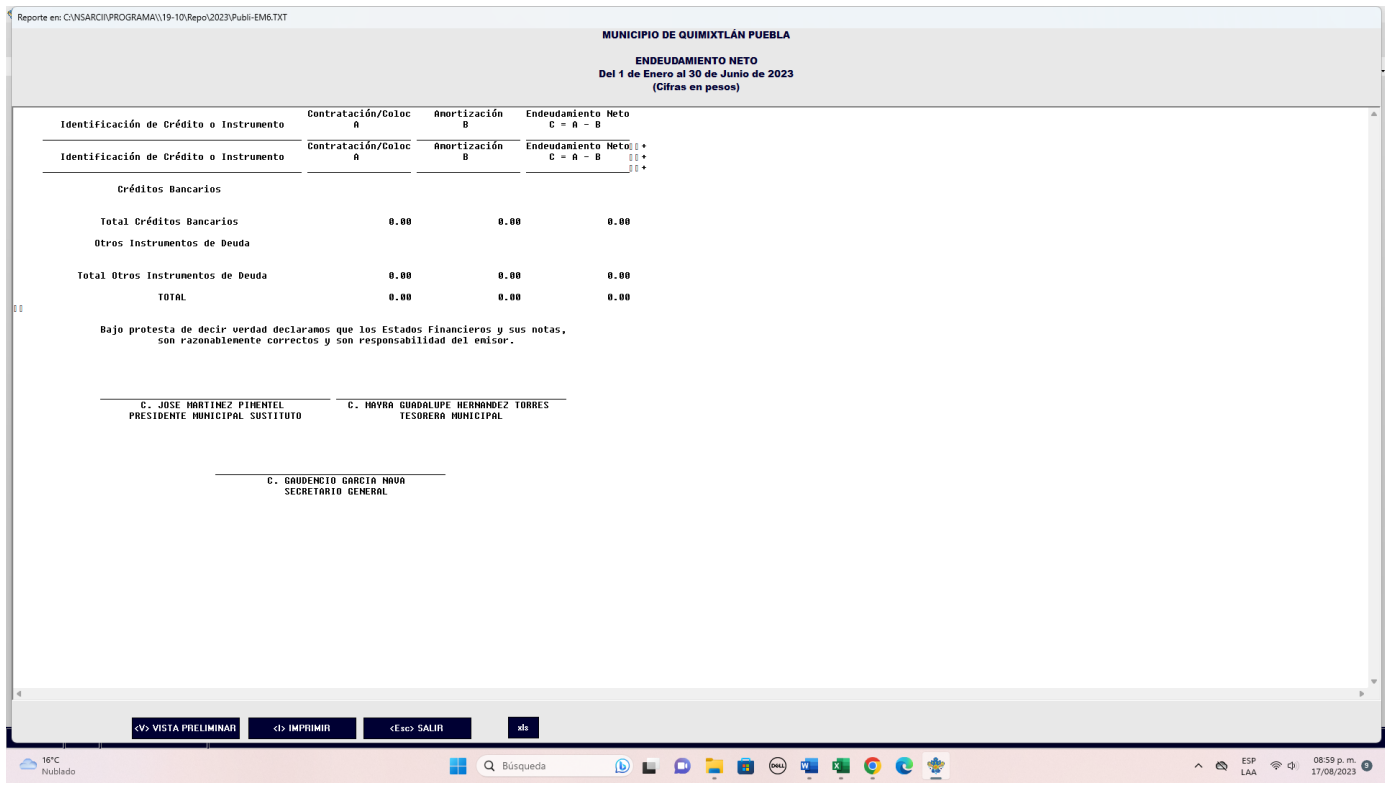